## BSN 与 BSM 超声波探伤仪校准步骤

(注:以下操作是在恢复到出厂设置状态后进行的,否则,按键顺序会有不同)

- 一.斜探头校准
- 第一步: 按【开关键】开机, 按【F1 键】选择"基本"主菜单, 按【上键 ▲】或【下键 √ 】选择"材料声速"

子菜单,用【左键 1】或【右键 2】调整材料声速为 3230m/s

第二步: 探头前沿校准

- (1) 如图 1 所示, 将探头放在 CSK-IA 标准试块的 0 位上, 左右移动探头, 找到 R100 圆弧面的回波的最高波, 从探头刻度尺上直接读出试块"0"刻度所对应的刻度值,即为探头的前沿值。(或用刻度尺测量图 1 所示 L 值, 前沿 x=100 减 L。),
- (2) 按【F2 键】选择"探头"主菜单, 按【上键 ■】或【下键 ▼】选择"探头零点", 再【确认键 】

找到"探头前沿"子菜单,用【左键 3】或【右键 》】输入准确的探头前沿值

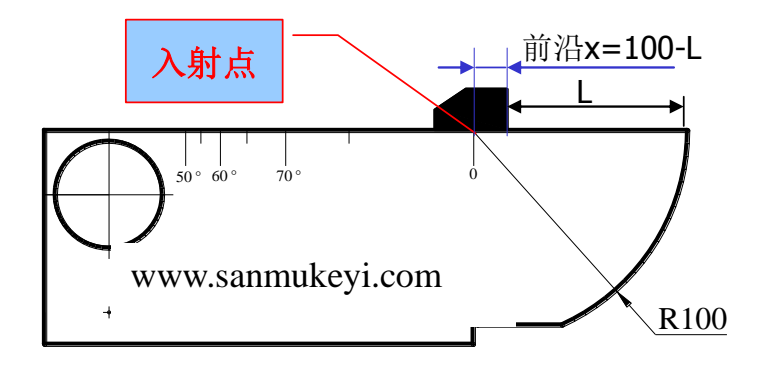

第三步:探头零点的校准

- (1)按上面第 2 步的方法找到 R100 圆弧面的回波的最高波以后,保持探头位置不动,按【F5 键】选择闸门 主菜单,按【上键 4】或【下键 7】选择"闸门起始"子菜单,按【左键 4】或【右键 2】移动 闸门,用闸门套住 R100 圆弧面的回波的最高波
- (2) 按【F2 键】选择"探头"主菜单,按【上键 4】或【下键 V】选择"探头零点",用【左键 1】或

【右键 →】调节 "探头零点"的数值, 直到声程 S=100 为止, "探头零点"调整完毕。 第四步: 探头"K 值"校准

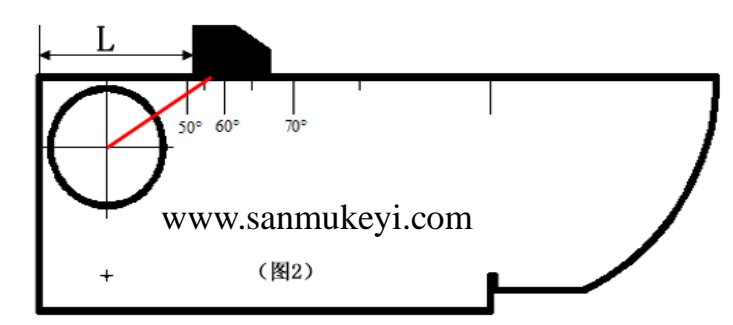

- (1) 如图 2, 将探头放在 CSK-IA 试块的适当的角度标记上, 左右移动探头, 找到试块边上"大圆孔"的 回波波峰时,保持探头不动,在试块上量出 L 值;
- (2) 按【上键△】选择【探头角度】子菜单,按【冻结键→☆ 】,用【左键 ③】或【右键 ▶】调整 L 值,再按【冻结键 → 】, 探头角度自动生成, 此时按【确认键 → 】可查看探头 K 值。

## BSN 与 BSM 超声波探伤仪制作 DAC 曲线的步骤

(用 CSK-IIIA 试块制作 DAC 曲线)

第一步:按【开关键】开机,按【翻页键 】,找到"DAC1"主菜单后,按【F2】键选择"DAC1" 第二步: 将探头放在 CSK-IIIA 试块上,左右移动探头找到深度为 10mm 的孔的最高回波

第三步:按【上键△】或【下键 7】选择"A 闸门起始",按【左键 3】或【右键 >】移动闸门,使闸 门套住深度为 10mm 的孔的最高回波

第四步: 按【上键 △】选择"DAC 标定点",按【右键 ▶】, 使"DAC 标定点"增加为"1"

重复第二步、第三步,找到孔深为 20mm 孔深的最高回波,使标定点增加为"2",此时 DAC 曲线已经生成。 (根据探伤需要,可以继续找到孔深为 *30*、*40*、*50mm* 等反射体的最高回波,使标定点增加为 *3*、*4*、*5*)

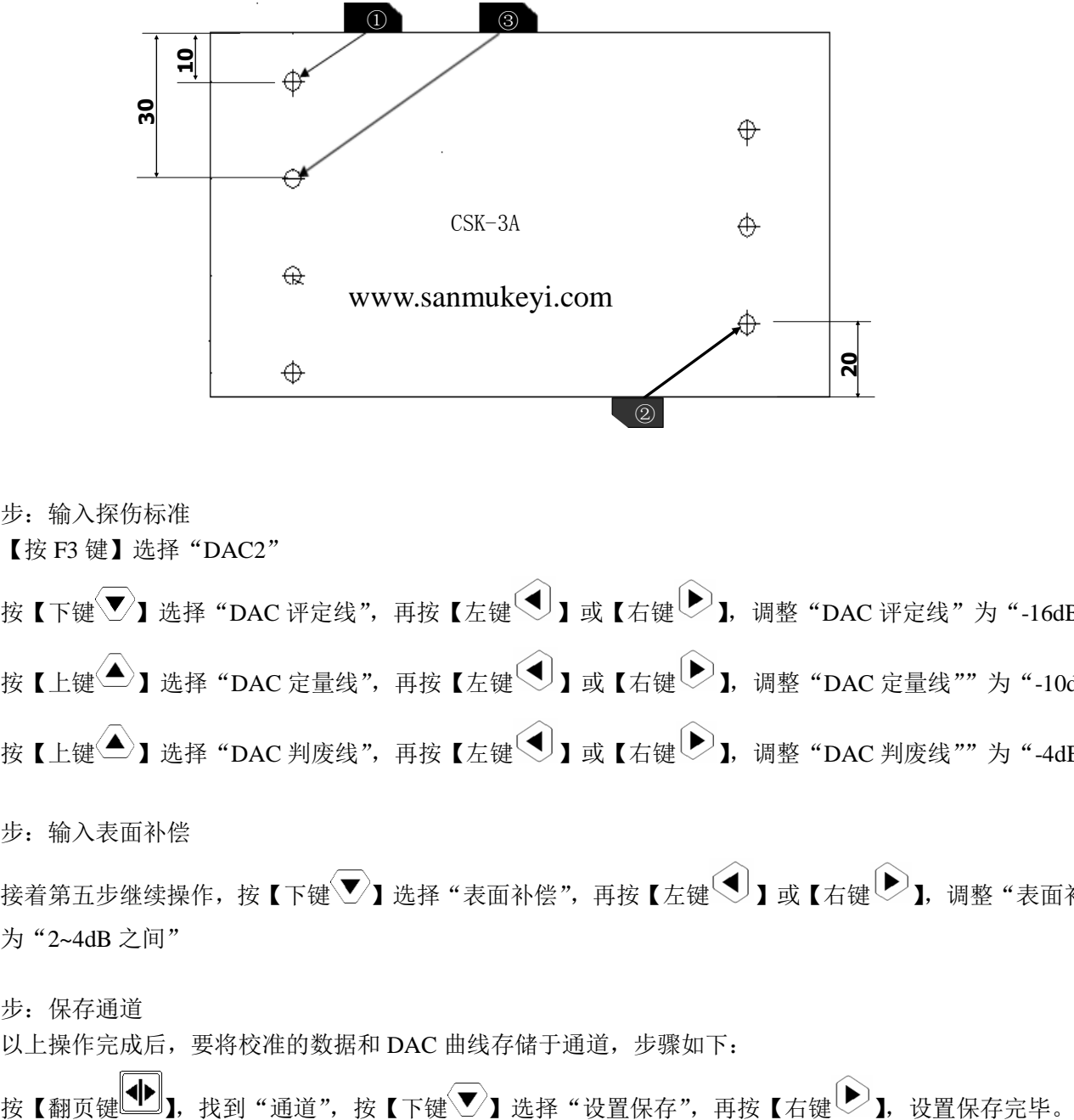

## 第五步:输入探伤标准

【按 F3 键】选择"DAC2"

按【下键  $\overline{\nabla}$ 】选择"DAC 评定线",再按【左键  $\left(\bigcup_{i=1}^{\infty}\right)$ 】或【右键  $\left(\bigcup_{i=1}^{\infty}\right)$ 】,调整"DAC 评定线"为"-16dB" 按【上键 △】选择"DAC 定量线",再按【左键 ③】或【右键 ②】, 调整"DAC 定量线""为"-10dB" 按【上键 △】选择"DAC 判废线",再按【左键 ◆】或【右键 ▶】,调整"DAC 判废线""为"-4dB"

第六步:输入表面补偿

接着第五步继续操作,按【下键 →】选择"表面补偿",再按【左键 →】或【右键 →】,调整"表面补偿" 为"2~4dB 之间"

## 第七步:保存通道

以上操作完成后,要将校准的数据和 DAC 曲线存储于通道,步骤如下: